Espace pédagogique de l'académie de Poitiers > Lettres > Enseigner > Usages du numérique et continuité pédagogique > Usages du numérique et continuité pédagogique <https://ww2.ac-poitiers.fr/lettres/spip.php?article584> - Auteur : Maud Lacère

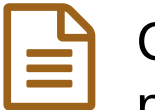

# Corriger des travaux (documents textes, pdf, photos) en enseignement à distance

publié le 18/10/2021 - mis à jour le 22/10/2021

Quelques astuces simples pour mener à bien des corrections sans que cela devienne un casse-tête pour le professeur et illisible pour l'élève

## *Descriptif :*

Cet article présente présente quelques outils qui ne demandent qu'à être réadaptés à votre convenance, selon les niveaux de vos classes pour corriger efficacement et confortablement.

*Sommaire :*

- Construire une légende avec des annotations
- Construire un tableau qui suit la structure du devoir.
- Une astuce pour visualiser sur un écran la copie de votre élève et votre support de correction : un vrai confort de correction.
- Écueil
- Avantages

Au-delà de l'article dans lequel nous vous donnons des pistes pour suivre et [accompagner](https://ww2.ac-poitiers.fr/lettres/spip.php?article594) les élèves à distance et conserver le lien  $\mathbb{Z}^n$ , nous vous soumettons ici quelques astuces pour corriger à distance.

Vous avez sans doute été confrontés aux différents formats envoyés par vos élèves. Au-delà, vous vous êtes sans doute sentis un peu submergés par la masse de travaux que vous arrivait dans votre boîte mail ou dans un dossier partagé.

Pour autant, faire travailler les élèves et leur apporter votre regard était essentiel pour construire des apprentissages ou au moins les consolider. Impensable donc d'oublier la partie correction qui fait partie de la relation pédagogique.

Mais comment mettre en place des outils simples et donc uniformes pour nous et lisibles pour les élèves ?

# Construire une légende avec des annotations

Il est possible de recevoir des copies dans un format identique et, notamment dans des formats de traitement de texte types .odt ou .doc. Dans ce cas, on peut apposer ses appréciations dans les fichiers envoyés par les élèves en fonction des points qu'on souhaite faire travailler. Ainsi, le professeur crée une légende afin que le devoir devienne lisible pour l'élève. La seule légende ne suffisant pas, le tableau qui la contient propose aussi des pistes d'amélioration. Enfin, des appréciations plus générales viennent justifier un résultat chiffré.

Pour construire ce tableau, la lecture de plusieurs copies est souvent nécessaire pour étalonner les légendes.

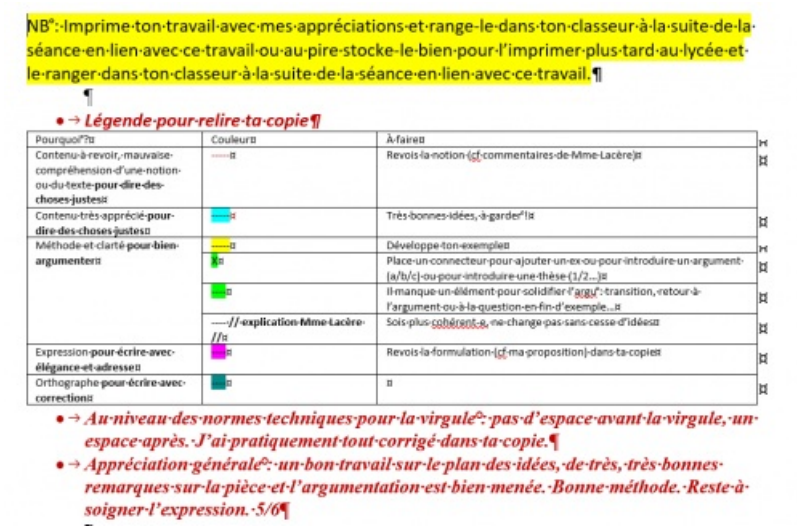

La copie complète de l'élève : il s'agissait de fournir une partie développée après avoir déjà envoyé un plan détaillé à [l'enseignant.](https://ww2.ac-poitiers.fr/lettres/sites/lettres/IMG/pdf/theodore.pdf) (PDF de 121.8 ko)

#### Construire un tableau qui suit la structure du devoir.

Il arrive aussi de recevoir des travaux dans tous les formats : photo et donc .jpeg, .doc, .odt, .rtf ou encore pdf. Dans ce cas, une manipulation de conversion de fichiers devient assez vite chronophage. L'implantation des appréciations dans les copies devient donc impossible. On peut alors construire un tableau qui suit la construction des devoirs, ce qui est chose assez commode dans des travaux tels que les entraînements au commentaire, à la dissertation au lycée ou au sujet de réflexion au collège. Le professeur se construit un tableau en trois parties : une colonne pour l'appréciation globale venant justifier le résultat chiffré, synthèse en réalité des deux colonnes suivantes. Dans chacune de ces colonnes, le professeur détaille son constat et formule des conseils. Dans cet exemple de correction de copies de 2nde, le but étant de s'initier au commentaire, le professeur a fait le choix dans la colonne centrale d'évoquer la méthode, le contenu et l'efficacité argumentative et dans la colonne de droite l'expression et l'orthographe. Le tableau est scindé en lignes correspondant aux parties du devoir pour que l'élève puisse revenir à sa copie s'il le souhaite. Malgré tout, l'enseignant a parfois eu besoin de taper, en orthographe et en expression par exemple, les propositions de l'élève et ses propres corrections ?

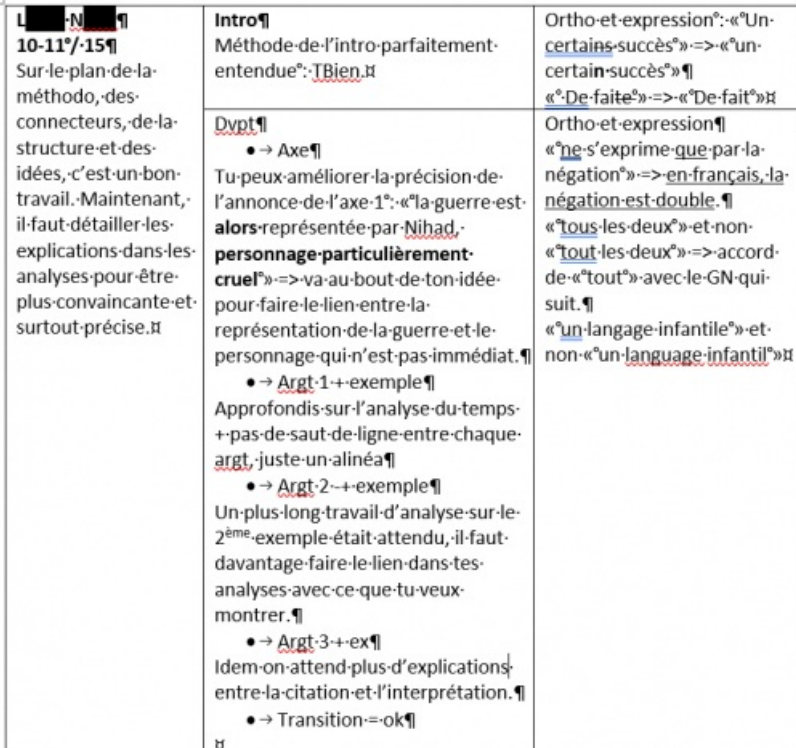

Il s'agit d'un tableau nominatif mais uniforme pour tous les élèves de la classe : il suit l'organisation du devoir et se complète à mesure que vous lisez la copie.

## confort de correction.

Dans le cas de la dernière proposition, il peut paraître très pratique de travailler sur deux écrans pour un meilleur confort de lecture. Mais si vous n'avez pas cette chance, vous pouvez diviser votre écran en deux. Sur Windows, vous pouvez utiliser le raccourci "fenêtre" et l'une des flèches du clavier. Ainsi, vous pouvez compléter votre tableau en ayant toujours sous les yeux la copie de l'élève depuis votre boîte mail, par exemple. Ecrire dans l'un ne fait pas disparaître l'autre, ce qui constitue un gain de temps en soi.

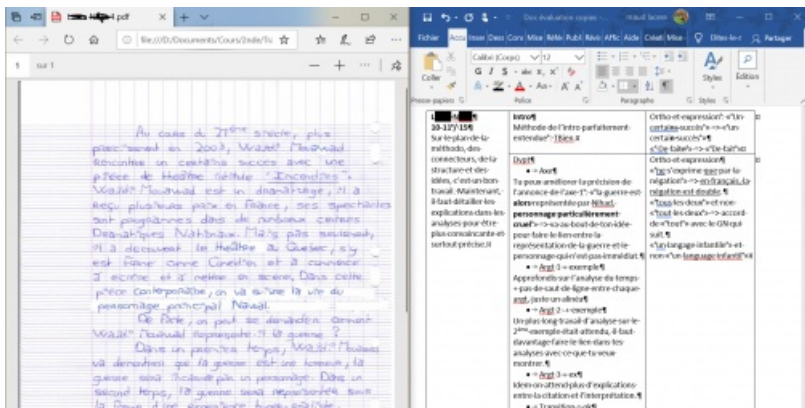

## Écueil

Comme dans toute correction, l'écueil des corrections demeure dans l'excès de zèle. Il convient donc de bien cibler ses exigences et ne pas forcément relever, par exemple, toutes les erreurs en le signalant bien sûr à l'élève.

## Avantages

Uniformiser ses outils de correction permet malgré la récupération au compte-goutte des travaux, de rester cohérent dans la gestion des progrès de la classe. Par ailleurs, on facilite notre travail parce qu'on a ciblé l'essentiel des critères. Le travail de correction s'en trouve alors plus efficace.

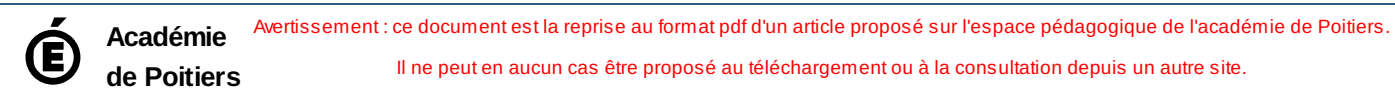